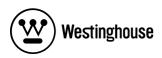

# USER'S MANUAL MANUEL DE L'UTILISATEUR MANUAL DEL USUARIO

LVM-37w3 1080p Monitor *Moniteur 1080p Monitor 1080p* 

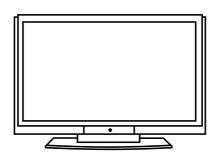

# **CONTENTS**

| 1. PR  | ODUCI SAFETY                   |    |
|--------|--------------------------------|----|
|        | SAFETY GUIDELINES              | 2  |
|        | PRODUCT SAFETY INSTRUCTIONS    |    |
| 2. INS | STALLATION                     |    |
|        | PACKAGE CONTENTS               | 4  |
|        | FRONT VIEW OF THE 1080PMONITOR |    |
|        | REAR VIEW OF THE 1080P MONITOR |    |
|        | Side View of the 1080p Monitor |    |
|        | REMOTE CONTROL                 |    |
|        | Installation                   |    |
|        | INO INCEPTION                  |    |
| 3. OS  | D FUNCTION                     |    |
|        | OSD Function                   | 12 |
|        | PICTURE                        |    |
|        | PC PARAMETERS                  |    |
|        | AUDIO                          |    |
|        | PICTURE-IN-PICTURE             |    |
|        | GENERAL SETTINGS               |    |
| 1 A D  | PENDIX                         |    |
| 4. AP  |                                | 10 |
|        | TROUBLESHOOTING                |    |
|        |                                |    |
|        | SPECIFICATIONS                 | 70 |

# **Explanations of required symbols:**

| SYMBOL  | SYMBOL DEFINITION                                                                                                    |
|---------|----------------------------------------------------------------------------------------------------|
| SA 1965 | DANGEROUS VOLTAGE: The lightning flash with arrowhead symbol, within on equilateral triangle, is intended to alert the user to the presence of uninsulated "dangerous voltage" within the product's enclosure that may be of sufficient magnitude to constitute a risk of electrical shock to persons. |
| SA 1966 | INSTRUCTIONS: The exclamation point with on equilateral triangle is intended to alert the user to the presence of important operating and maintenance (servicing) instructions in the literature accompanying the appliance.                                                                           |

## **Safety Guidelines**

**WARNING:** This device must be operated with the original power supply, part number FSP273-4F01.

**CAUTION:** The power supply outlet should be located near the 1080p monitor and should be easily accessible. Always use the appropriate AC cord that is certified for your specific country. Some examples are listed below:

USA.....UL Switzerland .... SEV Canada.....CSA Britain ..... BASE/BS

Germany......VDE Japan ..... Electric Appliance Control Act

#### IMPORTANT NOTICE CONCERNING POWER CORD SELECTION

The specific power cord for this 1080p monitor is enclosed and has been selected according to the country of destination and must be used to prevent electric shock. Use the following guidelines if it is necessary to replace the original cord set, or if the cord set is not enclosed. The female receptacle of the cord set must meet IEC-60320 requirements and should look like Figure A1 below:

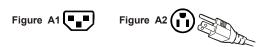

#### For the United States and Canada

In the United States and Canada the male plug is a NEMA5-15 style (Figure A2), UL Listed, and CSA Labeled. For 1080p monitors that are placed on a desk or table, only SJT type cord sets may be used. For 1080p monitors placed directly on the floor, type SVT or SJT cord sets may be used. The cord set must be selected according to the current rating for the monitor. Please consult the table below for the selection criteria for power cords used in the United States and Canada.

| Cord Type Size of Conductors in Cord |        | <b>Maximum Current Rating of Unit</b> |  |
|--------------------------------------|--------|---------------------------------------|--|
| SJT                                  | 18 AWG | 10 Amps                               |  |
|                                      | 16 AWG | 12 Amps                               |  |
|                                      | 14 AWG | 12 Amps                               |  |
| SVT                                  | 18 AWG | 10 Amps                               |  |
|                                      | 17 AWG | 12 Amps                               |  |

## **FCC Compliance Statement**

This equipment has been tested and complies with the limits for a Class B digital device, pursuant to part 15 of the FCC Rules. These limits are designed to provide reasonable protection against harmful interference in a residential installation. This equipment generates, uses, and can radiate radio frequency energy, and may cause harmful interference to radio communications if not installed and used in accordance with the instructions. However, there is no guarantee that interference will not occur in a particular installation. If this equipment does cause harmful interference to radio or video reception, which can be determined by turning the equipment off and on, the user is encouraged to try to correct the interference by one or more of the following measures:

- Reorient or relocate the receiving antenna.
- Increase the separation between the 1080p monitor and receiver.
- Connect the equipment into an outlet on a circuit different from that to which the receiver is connected.
- Consult the Westinghouse Service Center or an experienced technician for assistance.

#### **FCC Warning**

To assure continued FCC compliance, the user must use a grounded power supply cord and the provided shielded video interface cable with bonded ferrite cores. If a BNC cable used, use only a shielded BNC (5) cable. Also, any unauthorized changes or modifications not expressly approved by Westinghouse Digital will void the user's authority to operate this device.

## **Product Safety Instructions**

Follow and obey all warnings and instructions marked on the 1080p Monitor. For your safety, please read all the safety and operating instructions before you operate the 1080p Monitor. Keep this user's manual for future reference.

## **Important Safety Instructions**

- Read these instructions.
- 2. Keep these instructions.
- 3. Heed all warnings.
- 4. Follow all instructions.
- 5. Do not use this apparatus near water.
- 6. Clean only with dry cloth.
- 7. Do not block any ventilation openings. Install in accordance with the manufacturer's instructions.
- 8. Do not install near any heat sources such as radiators, heat registers, stoves, or other apparatus (including amplifiers) that produce heat.
- 9. Do not defeat the safety purpose of the polarized or grounding type plug. A polarized plug has two blades with one wider than the other. A grounding type plug has two blades and a third grounding prong. The wide blade or the third prong are provided for your safety. If the provided plug does not fit into your outlet, consult an electrician for replacement of the obsolete outlet.
- 10. Protect the power cord from being walked on or pinched particularly at plugs, convenience receptacles, and the point where they exit from the apparatus.
- 11. Only use attachments/accessories specified by the manufacturer.
- 12. Use only with the cart, stand, tripod, bracket, or table specified by the manufacturer, or sold with the apparatus. When a cart is used, use caution when moving the cart/apparatus combination to a void injury from tip-over.
- 13. Unplug this apparatus during lightning storms or when unused for long periods of time.
- 14. Refer all servicing to qualified service personnel. Servicing is required when the apparatus has been damaged in any way, such as power-supply cord or plug is damaged, liquid has been spilled or objects have fallen into the apparatus, the apparatus has been exposed to rain or moisture, does not operate normally, or has been dropped.

#### Other Notices

- Avoid exposing the 1080p monitor to direct sunlight or high temperatures.
- Avoid exposing the monitor to moisture or high humidity
- Do not attempt repairs yourself. Your warranty does not cover repairs or attempted repairs by anyone not authorized by the manufacturer
- If your 1080p monitor will not be used for a long period of time, unplug it and remove the batteries from the remote control
- Only use attachments/accessories specified by the manufacturer.
- Avoid touching the screen. Skin oils are difficult to remove.
- Never remove the rear cover. Your 1080p monitor contains high-voltage parts. You
  may be seriously injured if you touch them.
- Always handle your LCD display with care when moving it.
- If the monitor emits smoke, abnormal noise, or a strange odor, immediately turn it off and contact the Westinghouse Service Center.

# **Package Contents**

## Your product package includes:

- 37" Westinghouse LCD 1080p Monitor
- Remote Control (with batteries)
- Power Cord
- User's Manual
- Quick Connect Guide
- Warranty Card

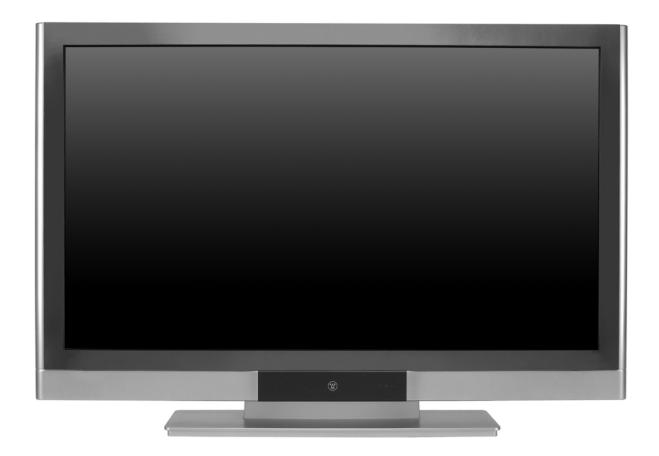

## Front View of the 1080p Monitor

Use the buttons on the right side of the 1080p Monitor or the buttons on the remote control to display the On Screen Display (OSD) menu and adjust the options. The OSD controls are defined in "OSD Functions" on page 16.

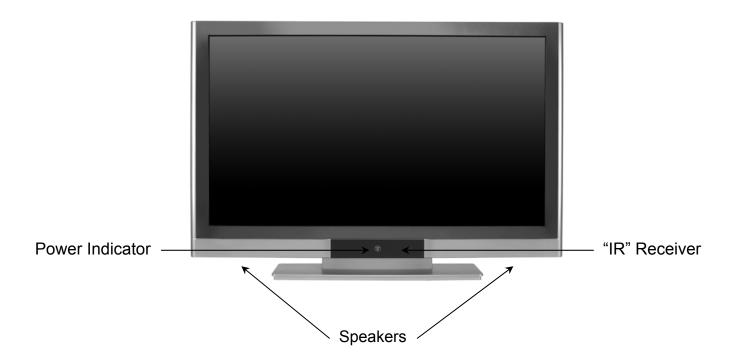

## Rear View of the 1080p Monitor

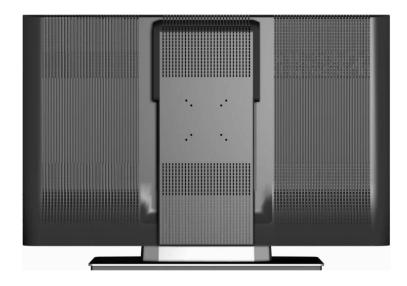

# **Side View of the 1080p Monitor**

| 1_  | MEN.  | 1. Menu                    | Turn OSD Menu On or Off                                                               |
|-----|-------|----------------------------|---------------------------------------------------------------------------------------|
| 2 — | +     | 2. Volume + / -            | Increase/Decrease sound volume or adjust a highlighted control while in the OSD Menu. |
| 3 — |       | 3. ▼/▲<br>( OSD Selection) | Highlight a control while in the OSD Menu.                                            |
| 4 — | Pur G | 4. Input                   | Select active video input or choose a selection while in the OSD menu.                |
|     |       | 5. Power Button            | Turn Power On or Off                                                                  |

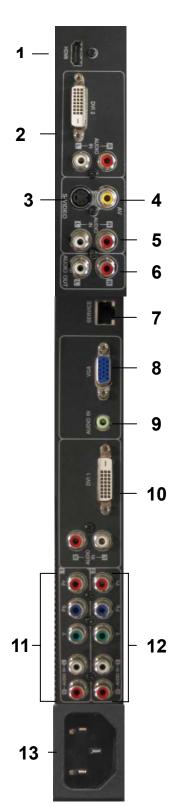

## **SIDE CONNECTORS**

#### 1. HDMI

Connect to an external HDMI device such as a cable/satellite receiver or DVD player.

## 2. DVI2 (HDCP) / Audio2 (Left / Right)

Connect to an external DVI-HDCP device such as a DVD, cable/satellite receiver, or computer.

#### 3. S-Video

Connect to an external video device such as a VCR.

#### 4. AV Video

Connect the composite video to an external video device such as a VCR.

## 5. S-Video & AV Audio (Left / Right)

Connect an external audio source to this jack. This connection supports either S-Video or AV input.

#### 6. Audio Out (Left / Right)

Connect this output to an external audio amplifier.

#### 7. Service Port

For Factory Use only.

#### 8. VGA

Using a 15-pin VGA cable, connect to a computer

#### 9. VGA Audio-In

Using a 3.5mm mini-jack cable, connect to the Audio out (Green) on a computer.

#### 10. DVI1 (HDCP) / Audio1 (Left / Right)

Connect to an external DVI-HDCP device such as a DVD, cable/satellite receiver, or computer

#### 11. YPbPr1 / Audio1 (Left / Right)

Connect the component video to an external video device such as a DVD player or gaming system.

#### 12. YPbPr2 / Audio2 (Left / Right)

Connect the component video to an external video device such as a DVD player or gaming system.

#### 13. AC-IN (Power)

Connect the power cord from AC-IN to a power source.

## **Remote Control**

Use the Remote Control to adjust your Westinghouse 1080p Monitor.

1. POWER:

Switch the power on/off

2. MUTE:

Turn the sound on/off

3. PIP:

Display Picture-In-Picture

4. SWAP:

Switch PIP between main and sub-screen pictures

5. BACKLIGHT:

Shortcut to backlight adjustment

6. SLEEP:

Set sleep timer

7. FAVORITE:

For use with Westinghouse HDTVs only.

8. OSD SUB-MENU SELECTION:

Select OSD sub-menu option directly by number

9. VOL - / +:

Volume Up/Down adjustment

**10. INPUT:** 

Scroll input source list

11. CH/SOURCE ▼ / ▲:

Source selection up/down

12. SCALING:

Set screen to STANDARD or FILL

13. MENU:

Turn OSD Menu on/off

14. EXIT:

Exit the OSD Menu

15. ◀ / ▶:

OSD Menu control; adjust settings

16. ▼ / ▲:

Navigate within OSD Menu

17. ENTER:

To choose a selection

18. EPG:

For use with Westinghouse HDTVs only.

19. INFO:

Display main/sub-screen picture source

20. PC:

Switch directly to PC source

21. HDMI:

Switch directly to HDMI source

22. YPbPr:

Switch to YPbPr1/YPrPr2 source

23. DVI:

Switch to DVI1/DVI2 source

24. Video:

Switch directly to Video source

25. S-Video:

Switch directly to S-Video source

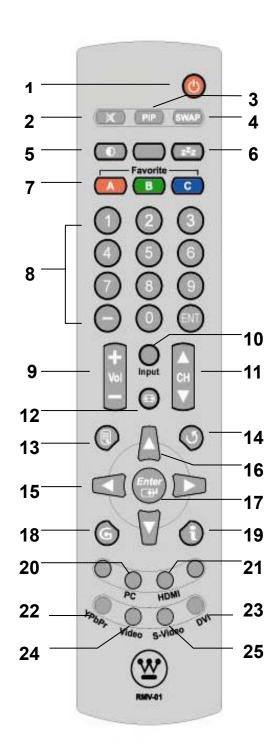

## Installation

## 1. Insert Remote Control Batteries

- 1) Remove the battery cover.
- 2) Insert the batteries corresponding to the (+) and (-) marks on the battery compartment.

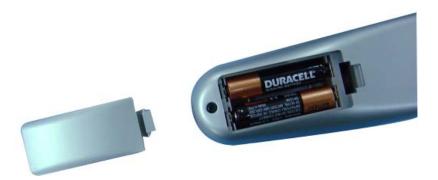

3) Re-attach the battery cover.

## **CAUTION:**

- Only use AAA batteries.
- Do not mix new and old batteries. This may result in cracking or leakage, which may pose a fire risk or lead to personal injury.
- Insert batteries according to (+) and (-) markings. Inserting the batteries incorrectly may result in cracking or leakage, which may pose a fire risk or lead to personal injury.
- Dispose of used batteries in accordance with local laws and regulations.
- · Keep batteries away from children and pets.
- When the remote control will not be used for an extended period, remove the batteries.

## 2. Connect the 1080p Monitor to a computer

Connect a VGA or DVI cable and an audio cable to the back of the 1080p Monitor.

IMPORTANT: Before you begin, make sure all devices are turned off.

**VGA CONNECTION:** Connect an analog VGA cable from your computer VGA OUT port to the 1080p Monitor VGA IN port. Connect a stereo mini cable from the computer's AUDIO OUT port to the VGA AUDIO IN port on the 1080p Monitor.

**DVI CONNECTION:** Connect a Digital DVI cable from your computer to the 1080p Monitor DVI port. Using a 3.5mm mini cable to RCA Red/White (Left/Right) audio converter cable, connect the 3.5mm cable plug into the computer's AUDIO OUT port and the RCA Red/White cable plug into the DVI AUDIO IN port on the 1080p Monitor.

## 3. Connect the 1080p Monitor to AV Devices

Connect one or all of the following compatible devices into the back of the 1080p Monitor.

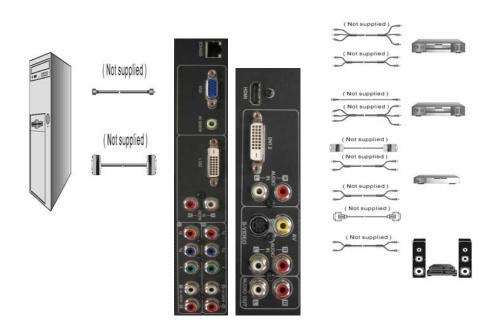

## 4. Connect power cable and power on the 1080p Monitor

Connect the power cord to the back of the 1080p Monitor then to a properly grounded AC outlet and press the Power button to turn on the monitor.

NOTE: The monitor will take a few seconds to power up.

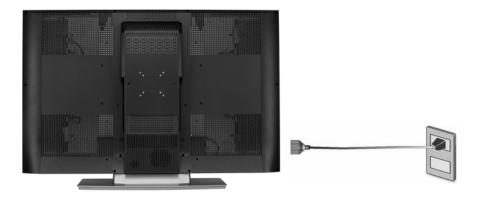

## 5. Turn on your computer

The 1080p Monitor will auto adjust to the resolution of the computer.

For the best picture quality, set the PC timing mode to 1920 x 1080 at 60Hz, then turn off and reboot the computer. Refer to your computer's graphic card user guide for questions on how to set this timing mode.

#### 6. Turn on the cable box or satellite receiver

If using a DVI or HDMI connection, the cable box or satellite receiver will need to be restarted to complete HDCP authentication to view the picture.

# 7. Select an input source for the 1080p Monitor using the OSD menu or remote control

To display the change the input source, press the Input button on the right side of the 1080p Monitor or the Input key on the remote control.

## **On-Screen Display (OSD) Function**

To display the OSD main menu, press the Menu button on the right side of the 1080p Monitor or the MENU key on the remote control. Use the ▲/▼ arrow keys to scroll up and down the OSD main menu. Press the ▶ arrow key to select the desired OSD sub-menu.

#### Main Menu

Using the main menu, you can adjust the Picture, PC, Audio, PIP, and General Setting parameters. To select a sub-menu option, use the ▲/▼arrow keys on the right side of the 1080p monitor or on the remote control. Then use the ⁴/ ▶ arrow keys to adjust the sub-menu setting. Finally, press the Menu button on the side of the 1080p monitor or the Exit button on the remote control to exit the OSD menu.

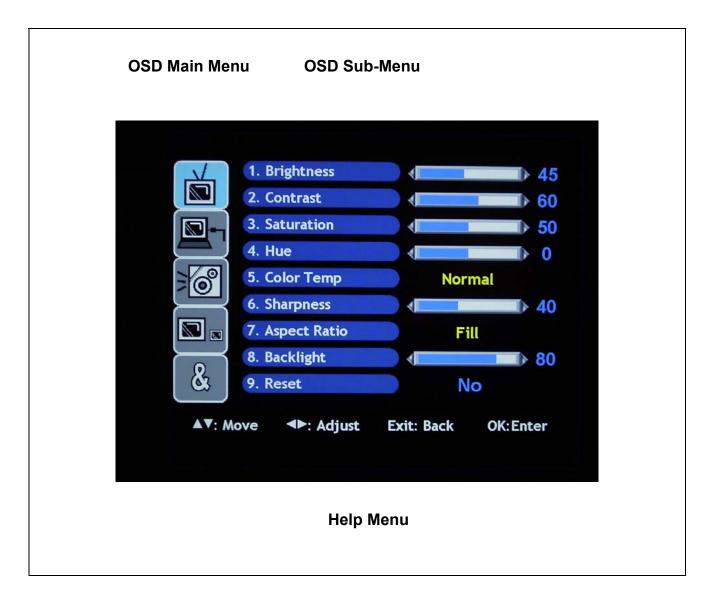

## **Picture**

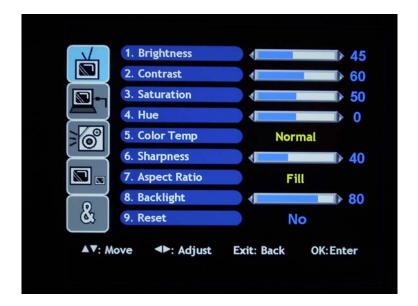

| Function Name   | Function                                                                                                    |  |  |
|-----------------|----------------------------------------------------------------------------------------------------|--|--|
| 1. Brightness   | Adjust the black level of the display.                                                                                                    |  |  |
| 2. Contrast     | Adjust the white level of the display.                                                                                                    |  |  |
| 3. Saturation   | Adjust the intensity of the colors.                                                                                                    |  |  |
| 4. Hue          | Adjust the color towards either red or green.                                                                                                    |  |  |
| 5. Color Temp   | Color temperature adjustment (Warm, Normal, Cool)                                                                                                    |  |  |
| 6. Sharpness    | Adjust the clarity of the picture.                                                                                                    |  |  |
| 7. Aspect Ratio | <ul> <li>Set display to "STANDARD" or "FILL"</li> <li>Adjusts the ratio between the width of the picture and the height of the picture. A 16:9 picture will be displayed in its original format.</li> <li>Standard – conventional format used for viewing 4:3 programs in their normal format.</li> <li>Fill – format that horizontally stretches 4:3 pictures to the edge of the screen (some programs will be broadcasted with black or gray bars on the top and bottom or sides of the picture).</li> </ul> |  |  |
| 8. Backlight    | Adjust the intensity of the lamp that illuminates the 1080p monitor.                                                                                                    |  |  |
| 9. Reset        | Reset the video settings to the factory default.                                                                                                    |  |  |

# PC Parameters (VGA Only)

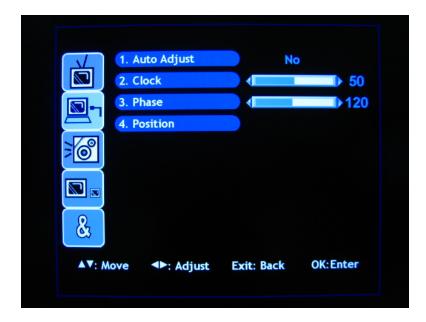

| Function Name  | Function                                                                                                    |  |
|----------------|----------------------------------------------------------------------------------------------------|--|
| 1. Auto Adjust | Automatically re-centers the image to the middle of the screen by synchronizing both vertical and horizontal refresh rate and resolution. |  |
| 2. Clock       | Clock adjustment                                                                                                    |  |
| 3. Phase       | Adjust the Phase control to eliminate horizontal streaking.                                                                               |  |
| 4. Position    | Adjust the horizontal and vertical position of the screen image.                                                                          |  |

# **Audio**

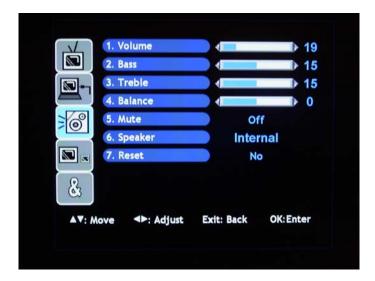

| <b>Function Name</b> | Function                             |
|----------------------|--------------------------------------|
| 1. Volume            | Volume adjustment                    |
| 2. Bass              | Bass adjustment                      |
| 3. Treble            | Treble adjustment                    |
| 4. Balance           | Balance adjustment                   |
| 5. Mute              | Turn audio On or Off                 |
| 6. Speaker           | Select internal or external speakers |
| 7. Reset             | Reset audio settings                 |

## **Picture-in-Picture**

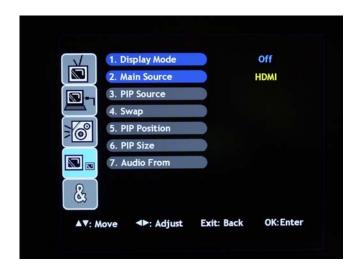

| Function Name                                                                 | Function                                                                            |  |
|-------------------------------------------------------------------------------|-------------------------------------------------------------------------------------|--|
| 1. Display Mode                                                               | Select display options:<br>Off, PIP, PBP, POP                                       |  |
| 2. Main Source                                                                | Select main screen source:<br>VGA, HDMI, DVI1, DVI2, AV, S-Video, YPbPr1, YPbPr2    |  |
| 3. PIP Source                                                                 | Select PIP sub-screen source:<br>VGA, HDMI, DVI1, DVI2, AV, S-Video, YPbPr1, YPbPr2 |  |
| 4. Swap main screen and sub-screen source                                     |                                                                                     |  |
| 5. PIP Position                                                               | Sub-screen display horizontal/vertical position adjustment                          |  |
| 6. PIP Size                                                                   | Adjust sub-screen display size:<br>Small, Medium, Large                             |  |
| 7. Audio Selection  Select main screen or sub-screen audio source:  Main, Sub |                                                                                     |  |

The table below shows the functional combinations for PIP and SWAP ( $\mathbf{O}$  – PIP and Swap are functional).

| INPUT/ PIP SOURCE CHART |     |    |         |        |        |       |       |      |
|-------------------------|-----|----|---------|--------|--------|-------|-------|------|
| Sub<br>Main             | VGA | AV | S-Video | YPbPr1 | YPbPr2 | DVI-1 | DVI-2 | HDMI |
| AV                      | 0   | Х  | Х       | 0      | 0      | 0     | 0     | 0    |
| S-Video                 | 0   | Х  | Х       | 0      | 0      | 0     | 0     | 0    |
| YPbPr1                  | Х   | 0  | 0       | Х      | Х      | 0     | 0     | 0    |
| YPbPr2                  | X   | 0  | 0       | X      | X      | 0     | 0     | 0    |
| VGA                     | X   | 0  | 0       | Х      | Х      | 0     | 0     | 0    |
| HDMI                    | 0   | 0  | 0       | 0      | 0      | 0     | Х     | Х    |
| DVI-1                   | 0   | 0  | 0       | 0      | 0      | Х     | 0     | 0    |
| DVI-2                   | 0   | 0  | 0       | 0      | 0      | 0     | X     | Х    |

# **General Settings**

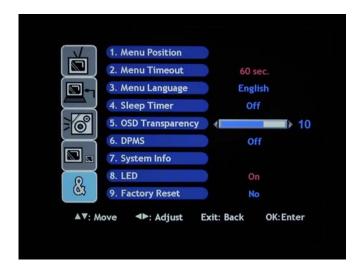

| Function Name        | Function                                                                                                    |
|----------------------|----------------------------------------------------------------------------------------------------|
| 1. Menu Position     | OSD Menu horizontal/vertical position adjustment                                                               |
|                      | Set the amount of time before the OSD disappears.  • 10 seconds                                                |
| 2. Menu Timeout      | 30 seconds                                                                                                    |
|                      | 60 seconds                                                                                                    |
| 3. Menu Language     | Select the OSD language:                                                                                       |
|                      | English, French, Spanish                                                                                       |
| 4. Oleve Trees       | Set the monitor to turn off after a specified amount of time: Off, 30 minutes, 60 minutes, 120 minutes         |
| 4. Sleep Timer       | NOTE: The 1080p monitor will take a few seconds to turn on from sleep mode.                                    |
| 5. OSD Transparency  | Adjust the level of transparency of the OSD.                                                                   |
| 6. DPMS              | Power saving mode. Backlight will turn off automatically after "No Signal" is detected for 1, 5 or 10 minutes. |
| 7 System Information | Displays the system information                                                                                |
| 8. LED               | Turns the LED power indicator On or Off                                                                        |
| 9. Factory Reset     | Resets all OSD menu settings of the 1080p monitor back to the factory default values                           |

## **Troubleshooting**

#### No Power

- Make sure the power cord is securely connected to the AC In jack on the back of the 1080p monitor.
- Make sure the AC power cord is securely connected to the AC socket.
- Plug another electrical device (such as a radio) to the power outlet to verify that the outlet is supplying the proper voltage.

## Power is suddenly turned off

• Check if Sleep Timer is set. If so, turn it off.

## **Remote Control Does Not Work**

- Press only one button at a time.
- Make sure the batteries are inserted correctly.
- Replace the batteries with new ones, if necessary.

## Remote Control Code Not Found in a "Universal" Remote

- Purchase a separate "learning" remote control.
- Go to <a href="https://www.westinghousedigital.com">www.westinghousedigital.com</a> for a list of remote codes.

#### **No Picture**

- Check the video connection for the source input.
- Make sure the video cable connected to the 1080p monitor is tightly secured to the video output port on the back of the computer. If the other end of the video cable is not attached properly to the 1080p monitor, secure it tightly.
- Adjust the brightness and contrast level.
- If you are using a Macintosh computer older than G3, you need a Macintosh adapter.

## No Picture or "No Input Signal" (VGA Source)

- Check the VGA cable connection.
- Lower the video resolution on the computer and try plugging in the cable again.

## Picture is cut off/with sidebar screen.

- Use Auto Adjust.
- Make sure the aspect ratio is set correctly.

## **Wrong or Abnormal Colors**

- If any colors (red, green, or blue) are missing, check the video cable to make sure it
  is connected securely. Loose or broken pins in the cable connector could cause an
  improper connection.
- Connect the 1080p monitor to another computer.

## **Troubleshooting (cont'd)**

## **AUDIO Interconnection Issues**

• Remember that the S-Video and Composite AV input share the same audio source.

## No Sound

- · Check the audio connection.
- Press MUTE on the remote control, so that MUTE disappears from the screen.
- Press the Volume + (Up) key on the remote control.

.

## **How Can I Find More Help?**

- Log on to: www.westinghousedigital.com
- Contact Westinghouse Customer Service at (866) 287-5555 or write us at <a href="mailto:service@westinghousedigital.com">service@westinghousedigital.com</a>

## Cleaning the 1080p Monitor

- MAKE SURE THE 1080p MONITOR IS TURNED OFF
- NEVER SPRAY OR POUR ANY LIQUID DIRECTLY ONTO THE SCREEN OR CASE

#### To clean the screen:

- 1. Wipe the screen with a clean, soft, lint-free cloth. This removes dust and other particles.
- 2. If still not clean, apply a small amount of non-ammonia, non-alcohol based glass cleaner onto a clean, soft, lint-free cloth, and wipe the screen.

#### To clean the case:

- 1. Use a soft, dry cloth.
- 2. If still not clean, apply a small amount of non-ammonia, non-alcohol based, mild non-abrasive detergent onto a clean, soft, lint-free cloth, then wipe the surface.

#### Disclaimer

Westinghouse Digital does not recommend the use of any ammonia or alcohol-based cleaners on the 1080p monitor screen or case. Some chemical cleaners have been reported to damage the screen and or 1080p monitor case. Westinghouse Digital will not be liable for damage resulting from use of any ammonia or alcohol-based cleaners.

# **Specifications**

| Model Name               |                      | LVM-37w3                                                    |                                    |  |  |  |
|--------------------------|----------------------|-------------------------------------------------------------|------------------------------------|--|--|--|
| Panel                    | Туре                 | 37" TFT (Thin Film Transistor), Act stripe                  | ive Matrix LCD, 1920*1080 vertical |  |  |  |
|                          | Color                | Anti-glare coating                                          |                                    |  |  |  |
| Viewing Angles           |                      | 176° (H) / 176° (V) (typ.)                                  |                                    |  |  |  |
| Input Signal Video/Audio |                      | RGB Analog * 1 (75 ohms, 0.7 Vp-p)/Mini-Stereo *1           |                                    |  |  |  |
|                          |                      | - H/V separated (TTL) for PC                                |                                    |  |  |  |
|                          |                      | HDMI-HDCP * 1                                               |                                    |  |  |  |
|                          |                      | DVI-D * 2 (HDCP support) / RCA (L/R) * 2                    |                                    |  |  |  |
|                          |                      | - fh: 30-80 kHz, fv: 50-75 Hz NTSC                          |                                    |  |  |  |
|                          |                      | Component Video * 2 / RCA (L/R) Stereo * 2                  |                                    |  |  |  |
|                          |                      | Composite * 1 / S-Video * 1 / RCA (L/R) stereo * 1 (shared) |                                    |  |  |  |
| Output Signal            | Audio                | RCA (L/R)                                                   |                                    |  |  |  |
| Compatibility            |                      | 480i, 480P, 720P, 1080i, 1080p                              |                                    |  |  |  |
| PC Compatible            | Recommended          | 1920 x 1080P/I @ 60Hz                                       |                                    |  |  |  |
|                          | Supported            | 1280 x 1024 @ 60 Hz                                         | 720 x 400 @ 70 Hz                  |  |  |  |
|                          |                      | 1280 x 768 @ 60Hz                                           | 800 x 600 @ 60 Hz                  |  |  |  |
|                          |                      | 1280 x 720 @ 60 Hz                                          | 640 x 480 @ 60 Hz                  |  |  |  |
|                          |                      | 1024 x 768 @ 60 Hz                                          |                                    |  |  |  |
| Speaker Output           |                      | 15W (x2 Channels)                                           |                                    |  |  |  |
| Power                    | Voltage              | ~100-264 VAC, 50-60Hz, 3.5A, univer                         | sal.                               |  |  |  |
| Temperature              | Operating            | 0 to +35° C (Hum < 90%)                                     |                                    |  |  |  |
|                          | Storage              | -20 to +60° C (Hum < 35%)                                   |                                    |  |  |  |
| Hamaidita (D. 1.41)      | Operating            | 20 to 90% non-condensing                                    |                                    |  |  |  |
| Humidity (Relative)      | Storage              | 10 to 90% non-condensing.                                   |                                    |  |  |  |
|                          |                      | 37.3" (W) x 25.9" (H) x 8.17" (D)                           |                                    |  |  |  |
| Dimensions               | Physical             | 37.3" (W) x 25.9" (H) x 8.17" (D)                           |                                    |  |  |  |
| Dimensions<br>Weight     | Physical Net / Gross | 37.3" (W) x 25.9" (H) x 8.17" (D)<br>49.6 lbs / 60.6 lbs    |                                    |  |  |  |
|                          | •                    |                                                             |                                    |  |  |  |
| Weight                   | •                    | 49.6 lbs / 60.6 lbs                                         |                                    |  |  |  |

permanent damage to the 1080p monitor.

Note: Product Specifications are subject to change without notice.

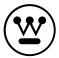

www.westinghousedigital.com

Westinghouse Digital Electronics Santa Fe Springs, CA

SE-UM-3702-0601

Free Manuals Download Website

http://myh66.com

http://usermanuals.us

http://www.somanuals.com

http://www.4manuals.cc

http://www.manual-lib.com

http://www.404manual.com

http://www.luxmanual.com

http://aubethermostatmanual.com

Golf course search by state

http://golfingnear.com

Email search by domain

http://emailbydomain.com

Auto manuals search

http://auto.somanuals.com

TV manuals search

http://tv.somanuals.com